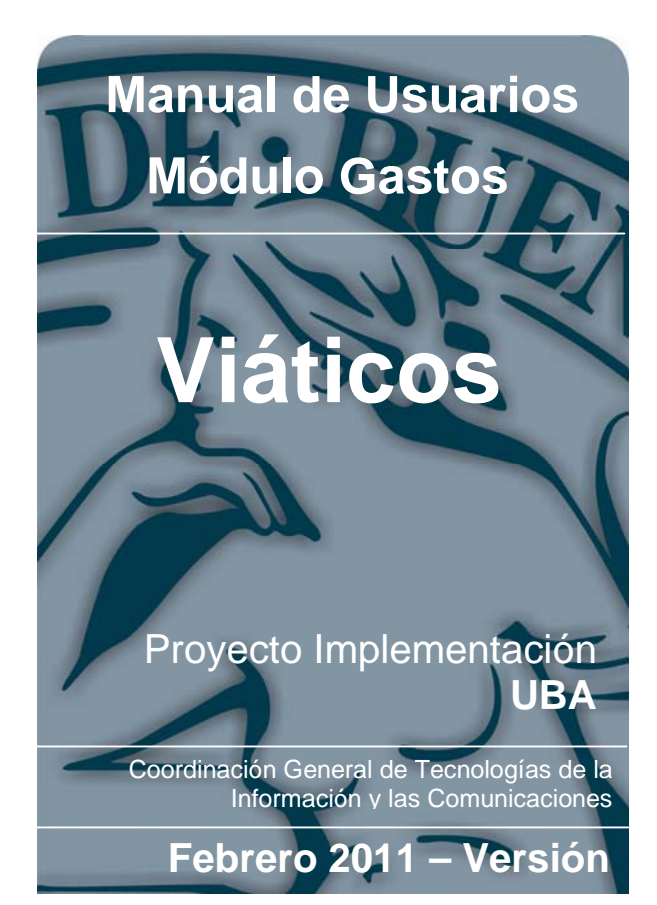

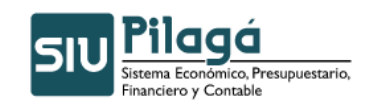

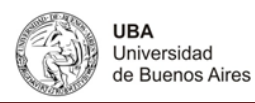

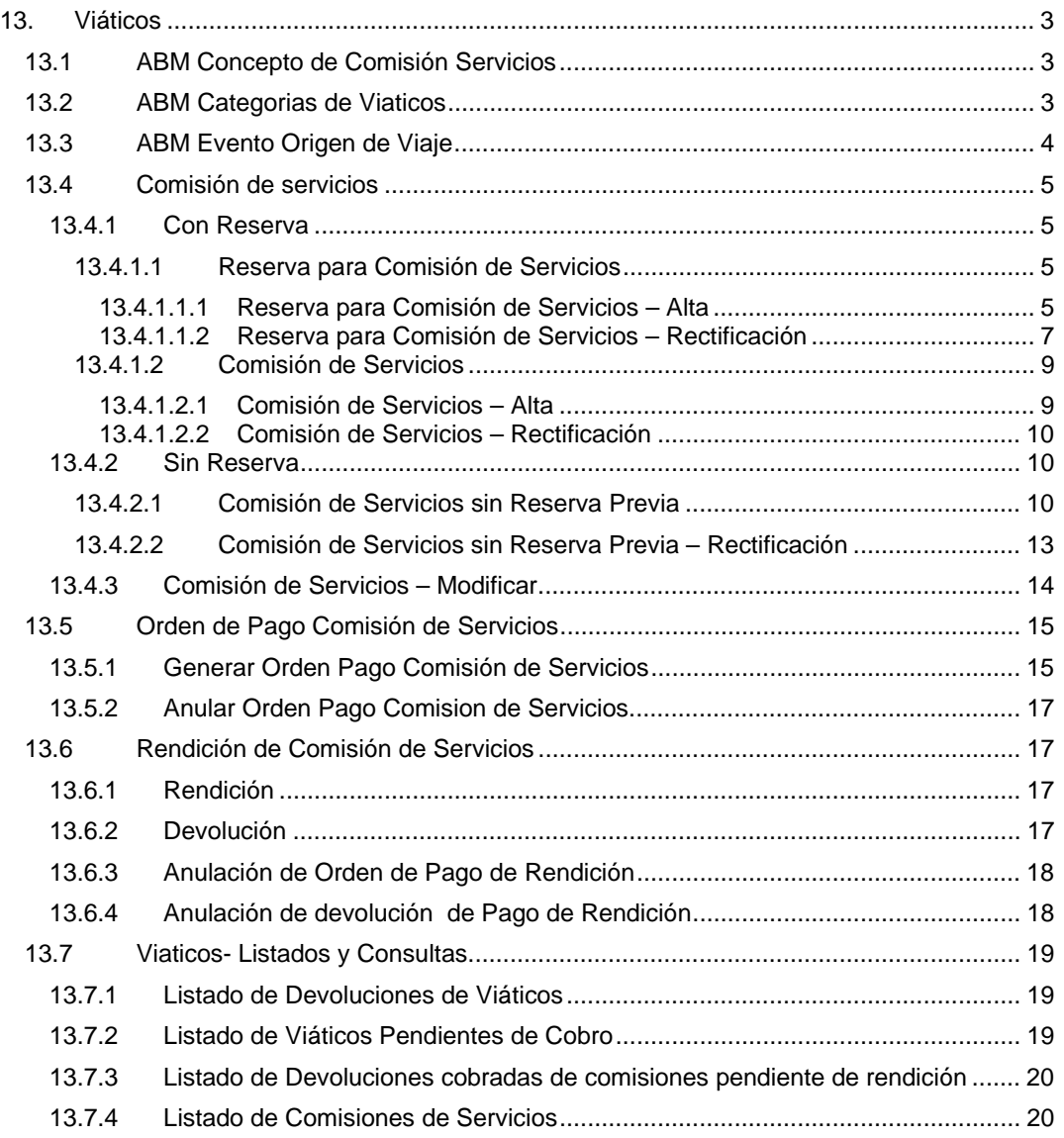

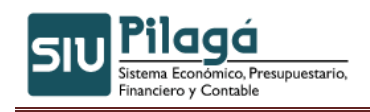

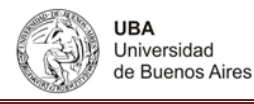

# **13. Viáticos**

En esta opción de menú de gastos, el sistema permite administrar este tipo de gastos en particular. Dando de alta conceptos de viáticos, categorías, origen de los viajes, reservar y rendir estos servicios.

# **13.1 ABM Concepto de Comisión Servicios**

Funcionalidad: permite buscar un servicio de viáticos, darlo de alta, modificarlo u eliminarlo.

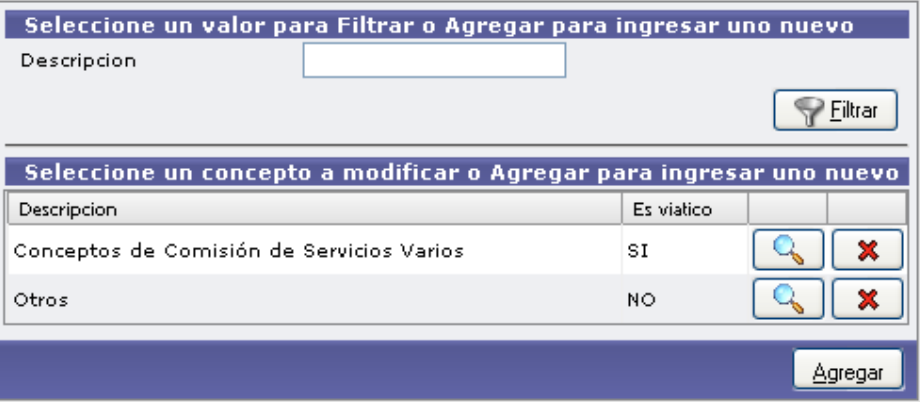

Ingresando en los siguientes iconos Ud. podrá:

- **Agregar** Dar de alta una nueva comisión de servicios.
- Verá los datos cargados y podrá modificarlos.
- **X** Con esta opción eliminara la comisión cargada.

Si presiona el botón agregar el sistema le mostrará el siguiente formulario a completar:

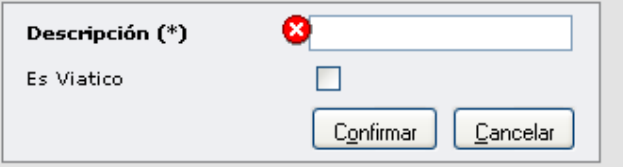

Si la comisión quiere que se vea como un concepto de comisión de servicios tilde la opción es viatico, luego presione el botón **Confirmar** 

# **13.2 ABM Categorías de Viáticos**

Funcionalidad: permite buscar una categoría de viático, darla de alta, modificarla u eliminarla.

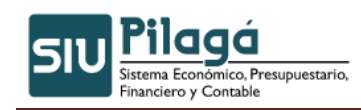

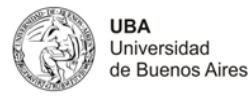

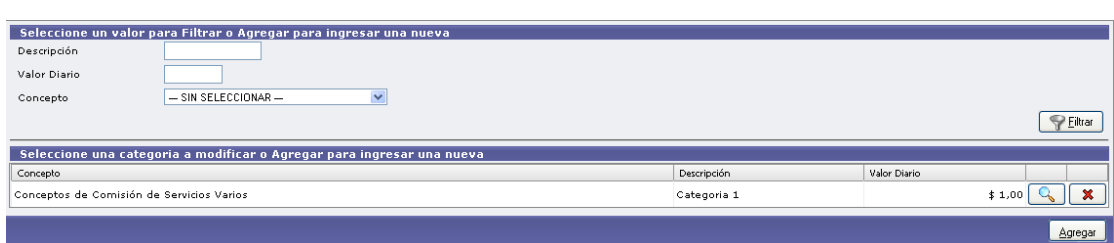

Ingresando en los siguientes iconos usted podrá:

- Agregar Dar de alta una nueva categoría de viáticos.
- Verá los datos cargados y podrá modificarlos.
- **X** Con esta opción eliminara la categoría cargada.

Si presiona el botón agregar el sistema le mostrará la siguiente pantalla:

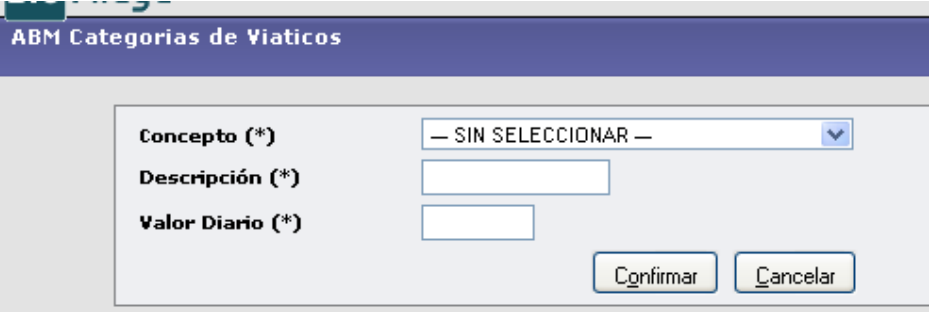

Es obligatorio completar el concepto (categoría) del viaje, descripción y el valor diario.

Confirmar Presione el botón

### **13.3 ABM Evento Origen de Viaje**

Funcionalidad: en esta opción del menú, usted podrá ingresar, modificar o eliminar los eventos que pueden originar un viaje.

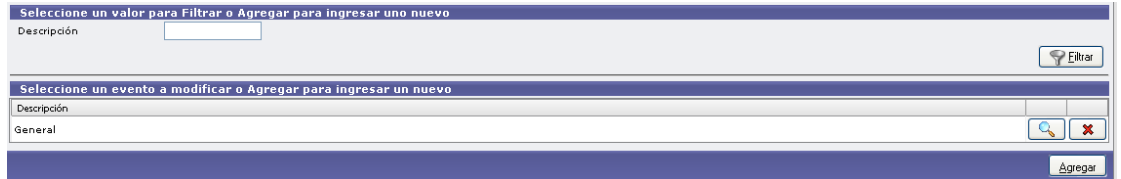

Ingresando en los siguientes iconos usted podrá:

Agregar Dar de alta un nuevo evento que originara un viaje.

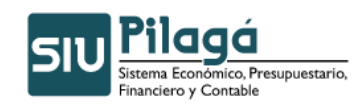

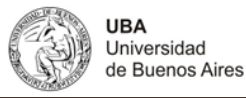

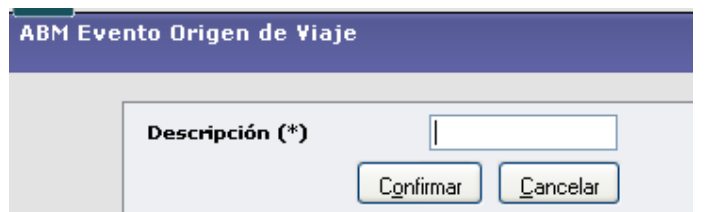

Presione el botón Confirmar, verá la descripción del evento cargado:

 Ver los orígenes cargados y si lo desea modificarlos. **X** Con esta opción eliminara un origen cargado.

#### **13.4 Comisión de servicios**

### **13.4.1 Con Reserva**

#### **13.4.1.1 Reserva para Comisión de Servicios**

### **13.4.1.1.1 Reserva para Comisión de Servicios – Alta**

**Funcionalidad**: esta opción de menú permite reservar un monto para realizar un viatico.

#### **Solapa Documentos**

En esta solapa se muestra el o los documentos que dieron origen a la operación:

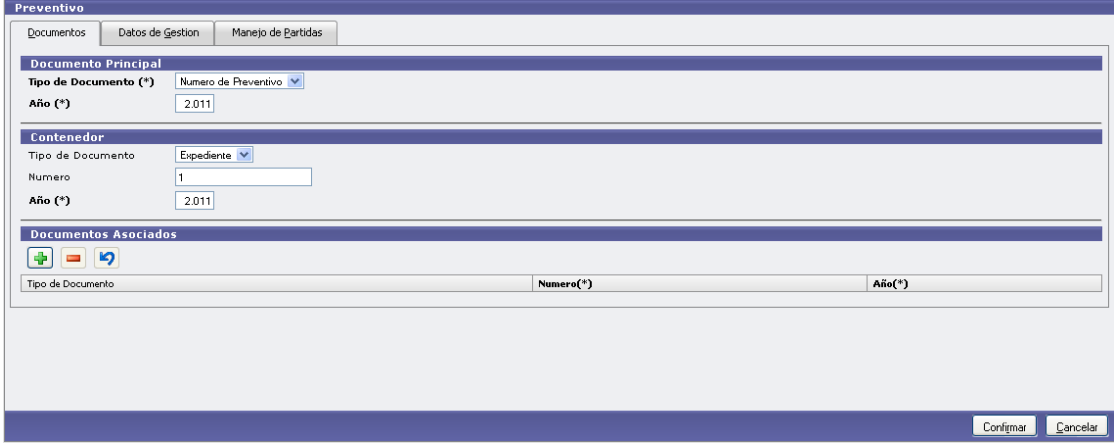

#### **Solapa Datos de Gestión**

En esta solapa debe ingresar el motivo del viatico a pagar.

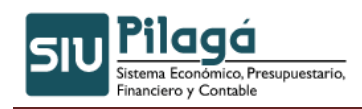

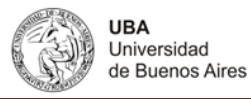

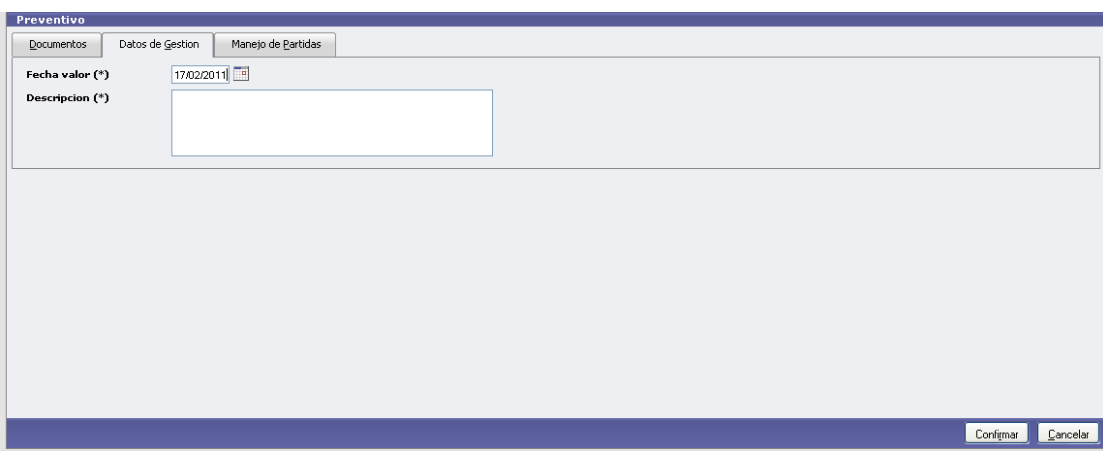

#### **Manejo de Partidas**

En esta solapa debe cargar con que partida se va a reservar el gasto provocado por el viatico.

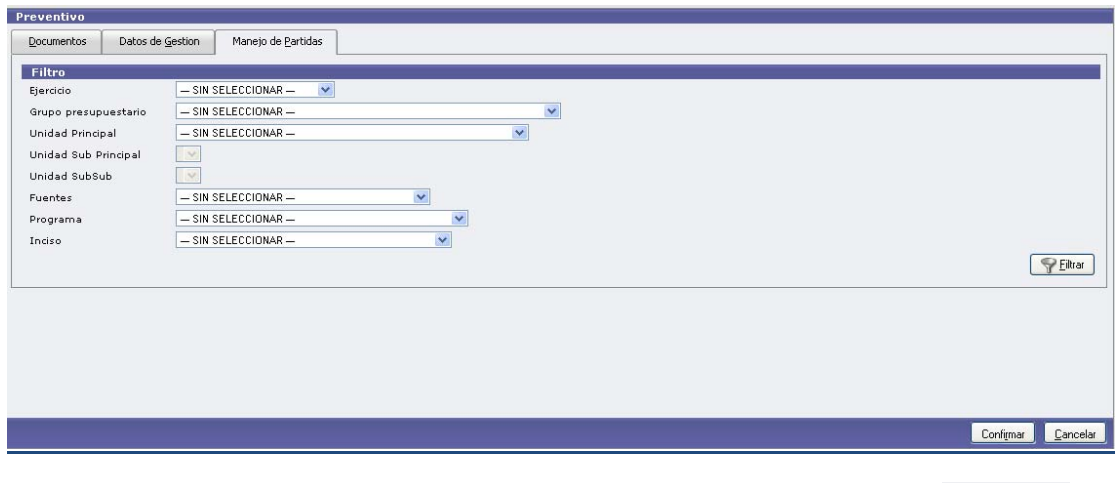

 $\sqrt{\frac{1}{2}}$  Eiltrar Para buscar una partida puede ingresar un criterio que conozca y presione el botón\_ Por ejemplo:

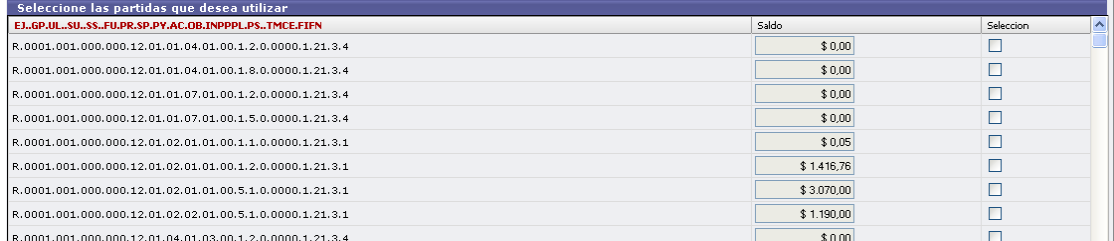

Tilde la partida seleccionada y presione el botón

Seleccionar Partida

El sistema mostrara la partida a procesar y usted deberá escribir el importe

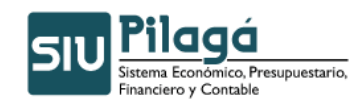

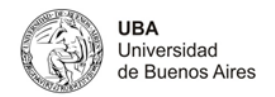

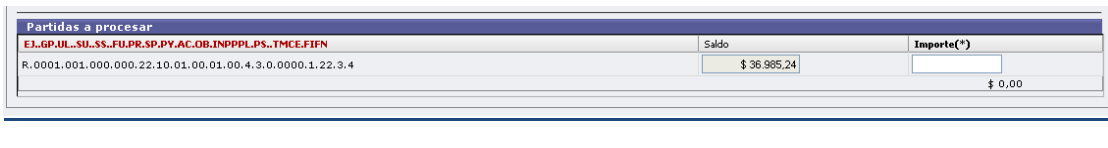

Luego presione el botón **La Confirmandica**. El sistema mostrará el documento para imprimirlo.

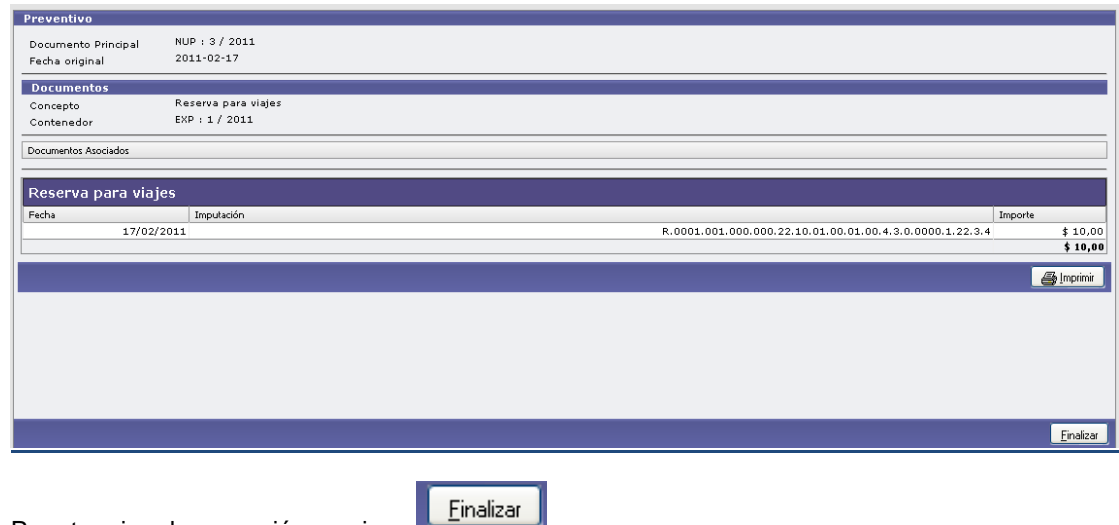

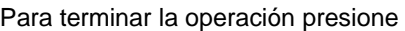

# **13.4.1.1.2 Reserva para Comisión de Servicios – Rectificación**

Funcionalidad: modificar una reserva realizada en un viatico.

Puede buscar una reserva a través del siguiente formulario. Ingrese a la reserva deseada a través del icono  $\mathbb{R}$ 

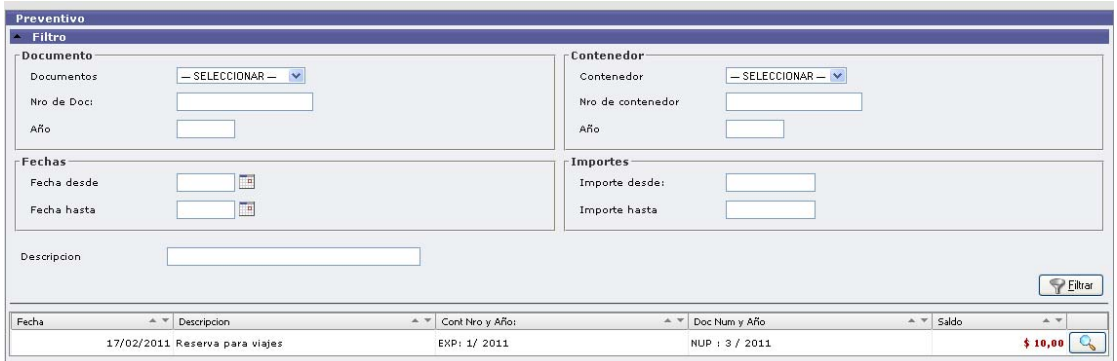

Ejemplo:

El sistema le mostrará los datos cargados:

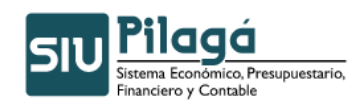

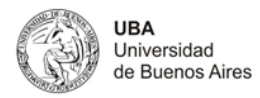

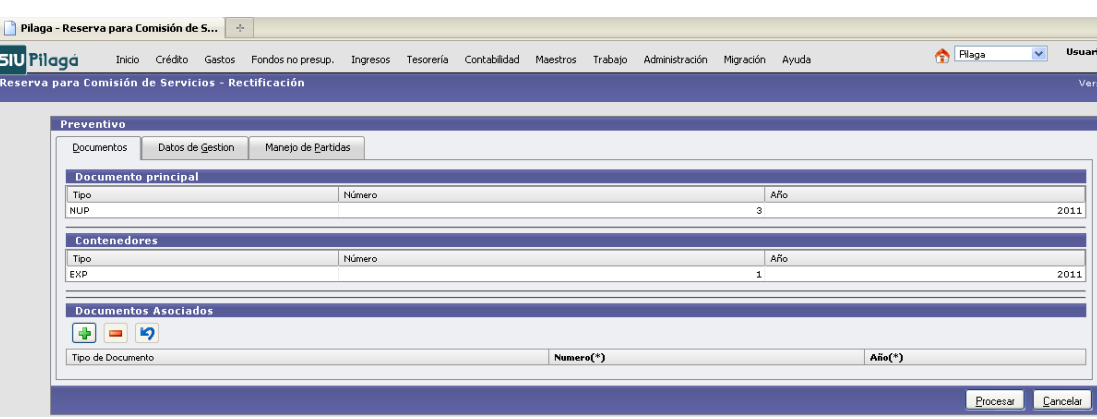

Le permitirá cambiar la fecha de la reserva y el motivo del viaje en la solapa Datos de Gestión:

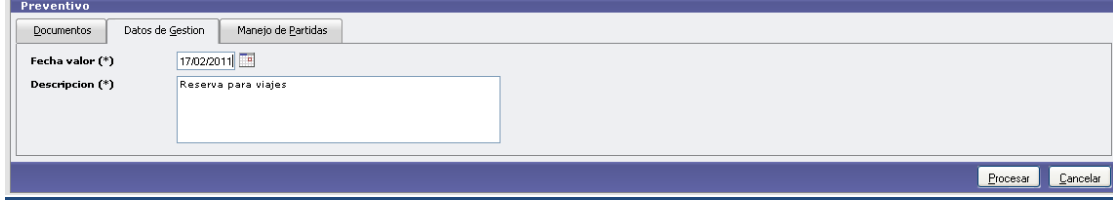

La solapa Manejo de Partidas permite cambiar el importe:

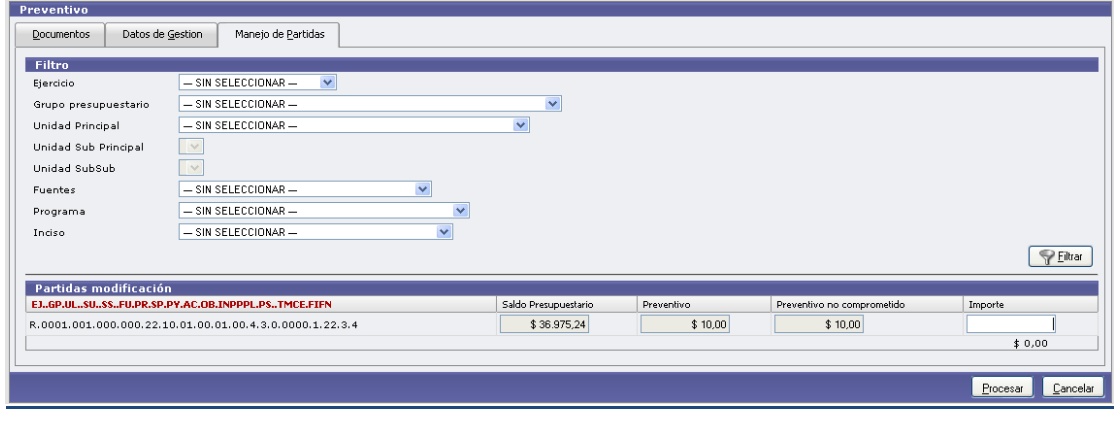

Luego de realizar la rectificación presione el botón **El procesar de Solomana**. El sistema mostrará la orden de la reserva rectificada.

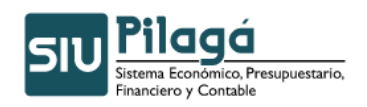

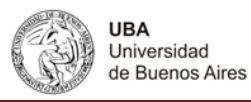

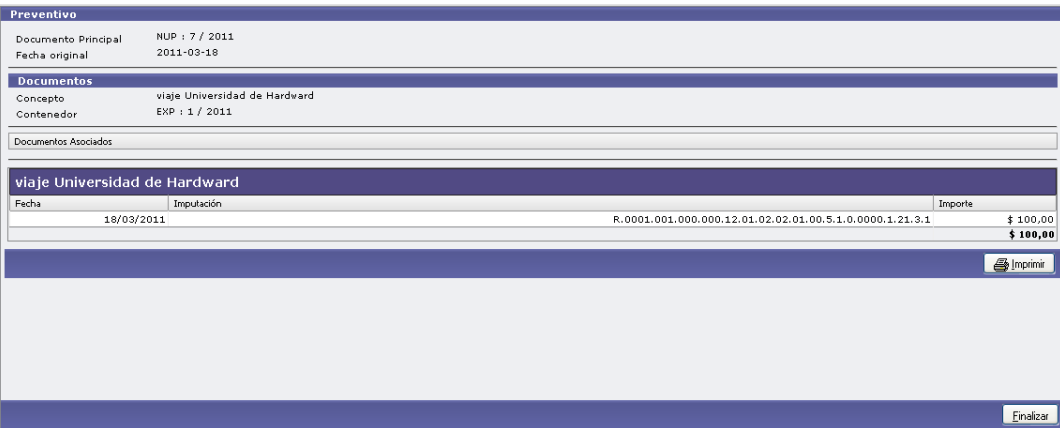

# **13.4.1.2 Comisión de Servicios**

# **13.4.1.2.1 Comisión de Servicios – Alta**

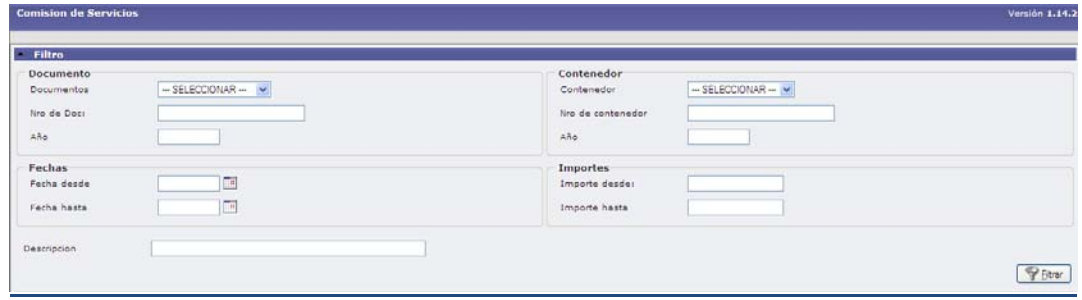

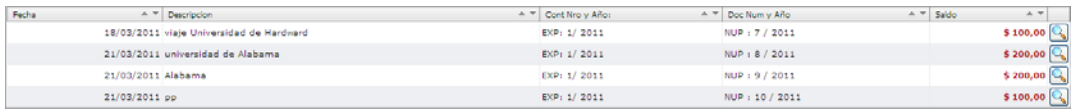

#### **1ºSolapa Documentos**

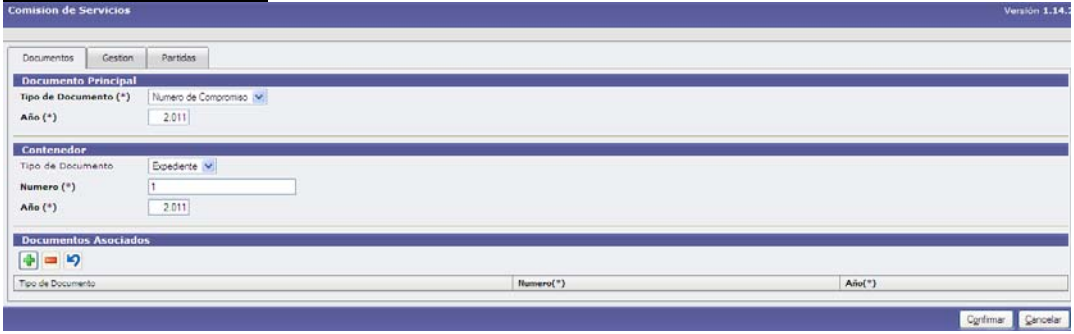

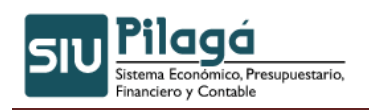

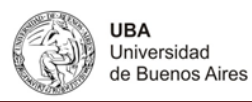

#### **2º Gestión**

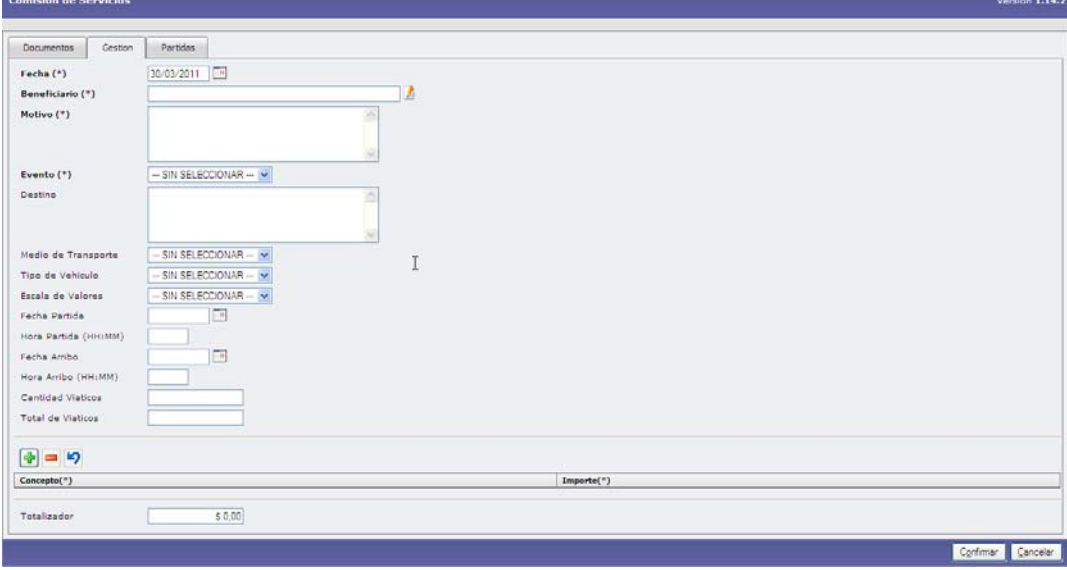

Completar los datos de Gestión

#### **3º Partidas**

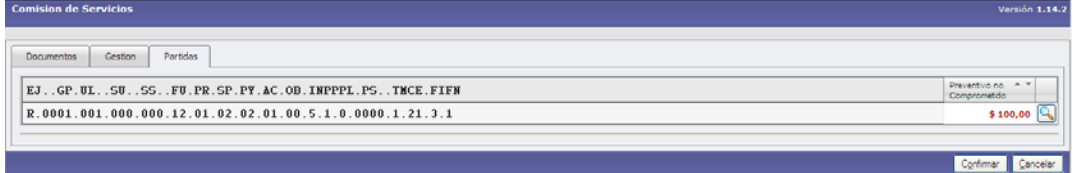

### **13.4.1.2.2 Comisión de Servicios – Rectificación**

#### **13.4.2 Sin Reserva**

### **13.4.2.1 Comisión de Servicios sin Reserva Previa**

**Funcionalidad**: gestionar un viatico sin reservarlo con anterioridad.

Se debe completar la Solapa Documentos con el documento respaldatorio de la operación.

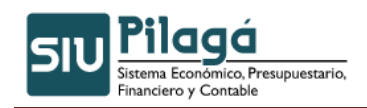

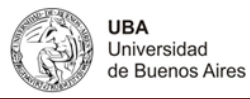

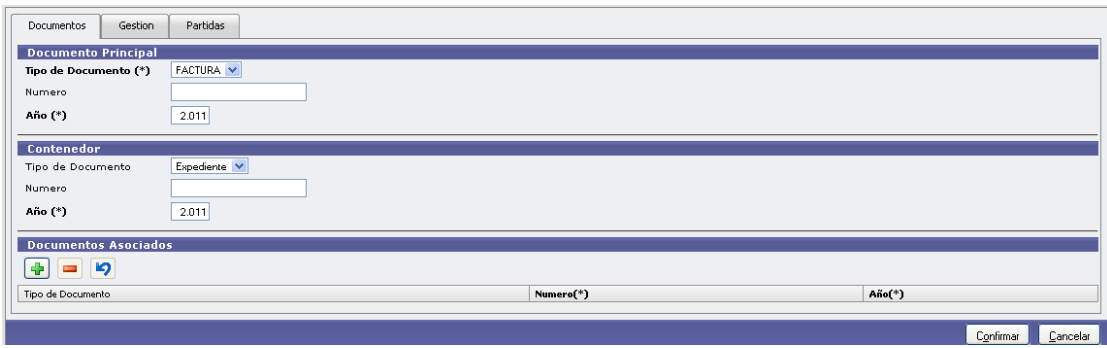

En la solapa Gestión, complete a quien se le pagara el viatico, el motivo, y seleccione el evento que origina el viatico:

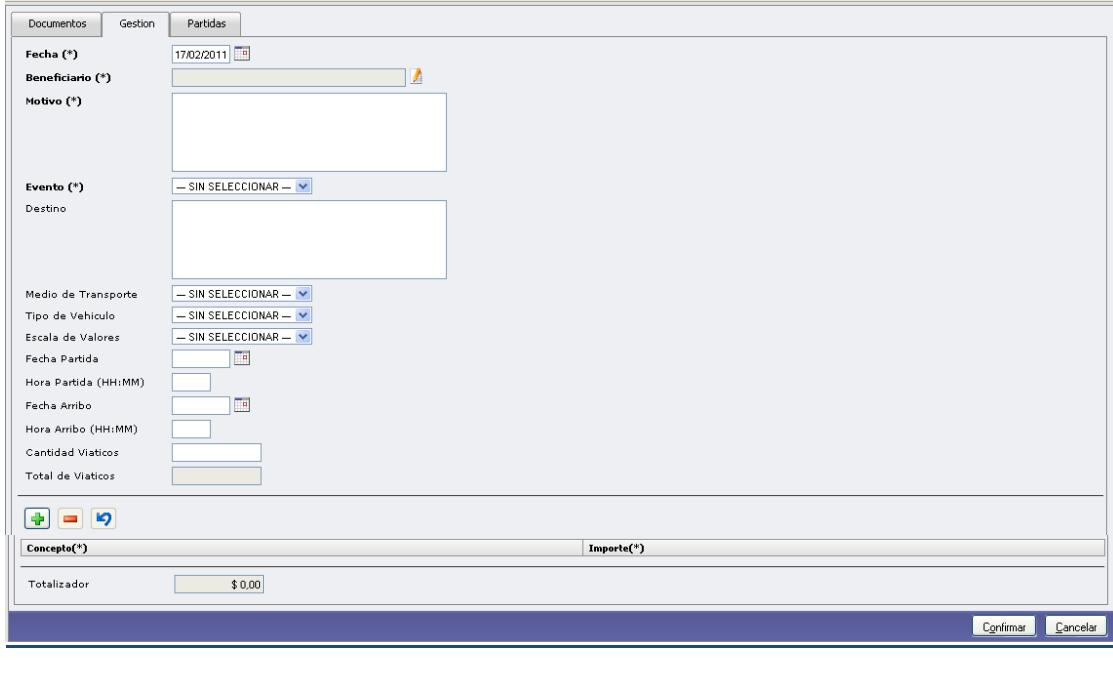

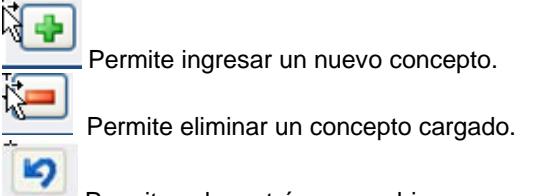

Permite volver atrás un cambio.

La solapa Partidas permite buscar una partida para asociarle el gasto:

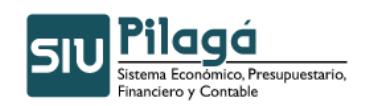

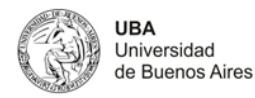

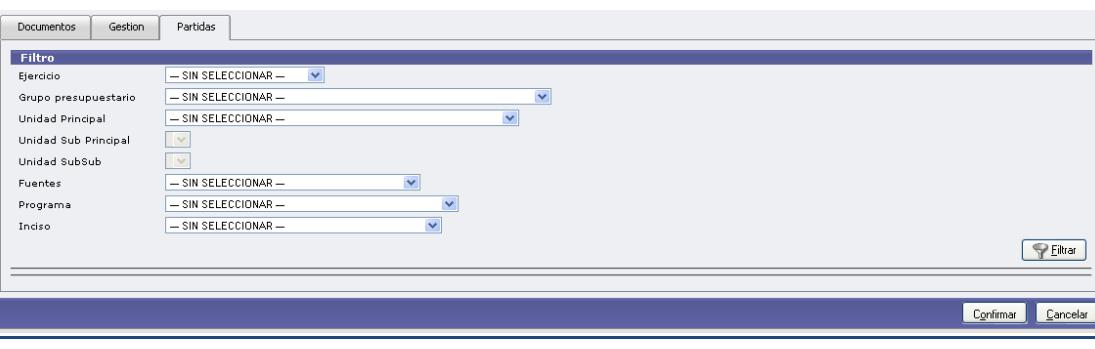

# Seleccione la partida a través del símbolo

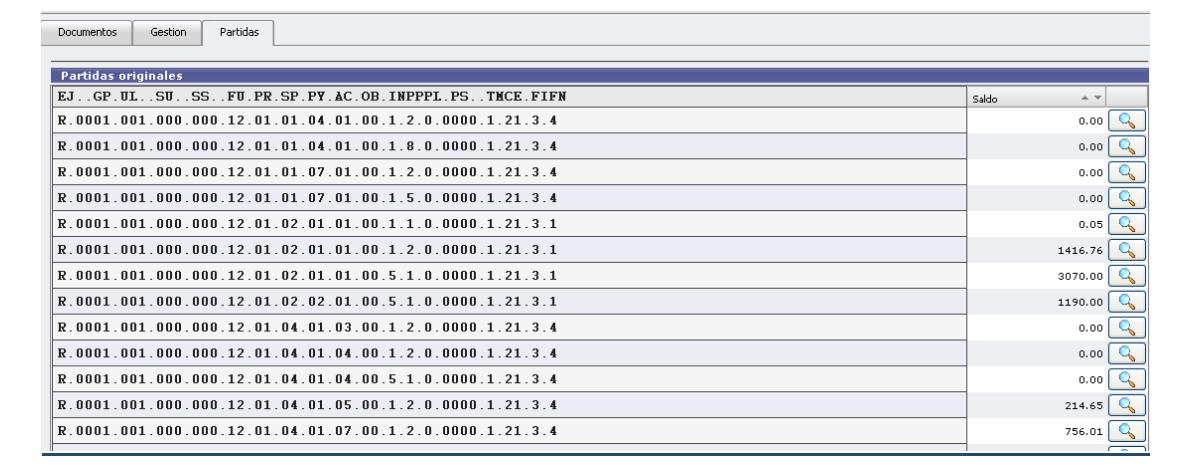

#### El sistema mostrara los datos de la partida permitiendo ingresar el importe a gastar:

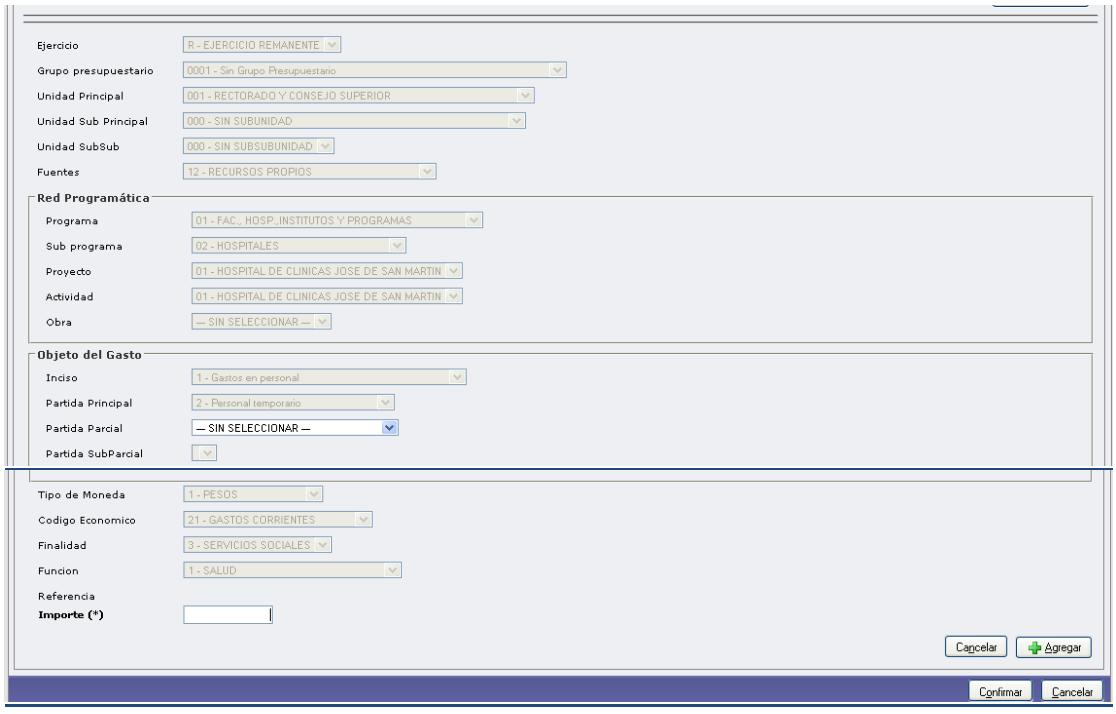

Autor: Coordinación General de Tecnologías de Información y las Comunicaciones –UBA‐ Página 12

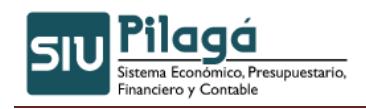

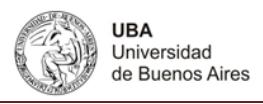

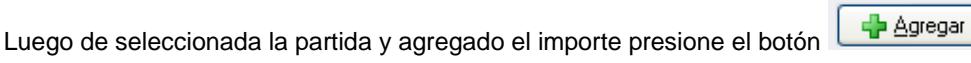

Confirmar Luego de completadas las solapas presione el botón **... El sistema emitirá por** ejemplo el siguiente documento respaldatorio de la operación:

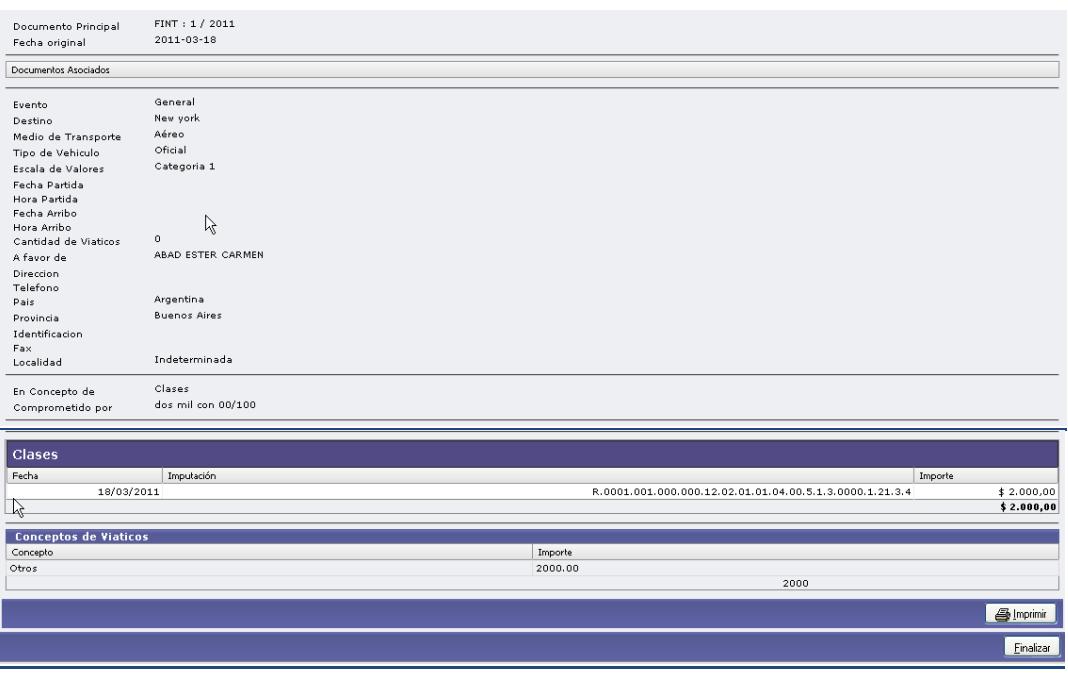

Presione **Finalizar** para terminar la operatoria.

# **13.4.2.2 Comisión de Servicios sin Reserva Previa – Rectificación**

Funcionalidad: esta opción de menú permite rectificar los datos de gestión menos al beneficiario, la partida presupuestaria e importe con el cual fue realizado el pago de un viatico sin reserva previa.

Busque el viatico a rectificar a través del siguiente formulario:

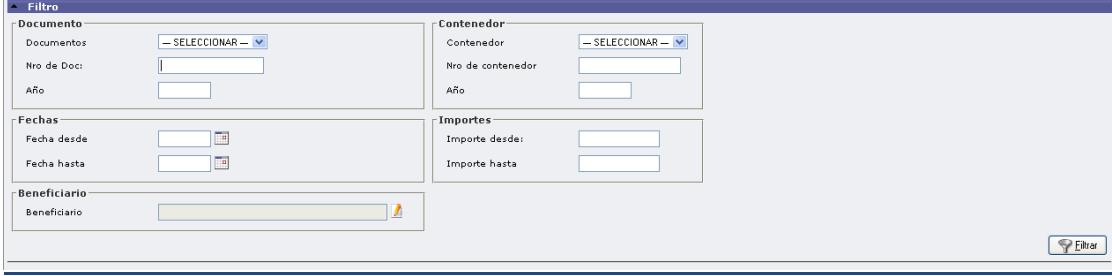

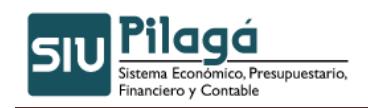

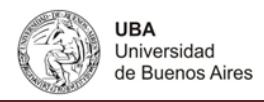

Ingrese al viatico a rectificar a través del icono . El sistema mostrará los datos del viatico cargado.

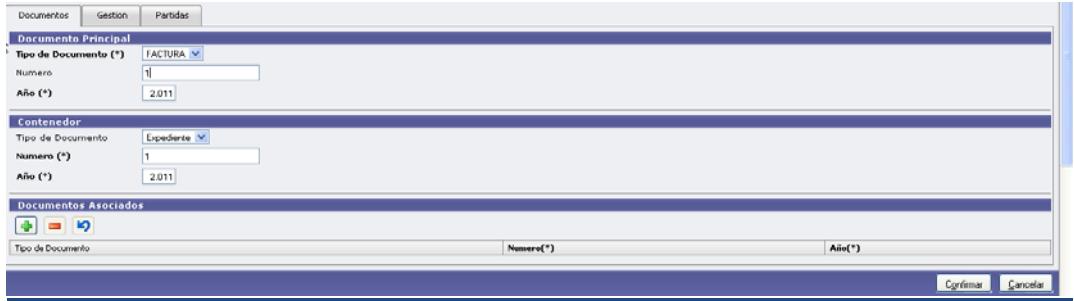

En la solapa Datos de Gestión puede cambiar todos los datos ingresados (Ver la opción de menú Comisión de Servicios sin Reserva Previa)

En la Solapa Partidas puede agregar una nueva partida y cambiar el importe de la partida seleccionada.

# **13.4.3 Comisión de Servicios – Modificar**

Funcionalidad: esta opción de menú permite modificar todos los datos de gestión menos el beneficiario y la partida presupuestaria e importe con el cual fue realizado el pago de un viatico sin reserva previa.

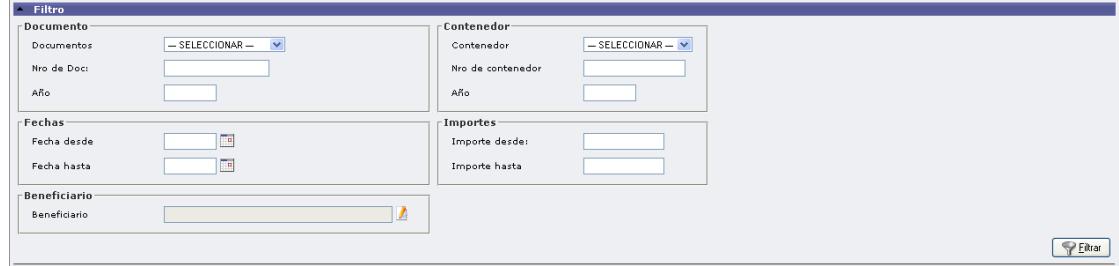

Busque el viatico a rectificar a través del siguiente formulario:

Ingrese al viatico a modificar a través del icono . El sistema mostrará los datos del viatico cargado.

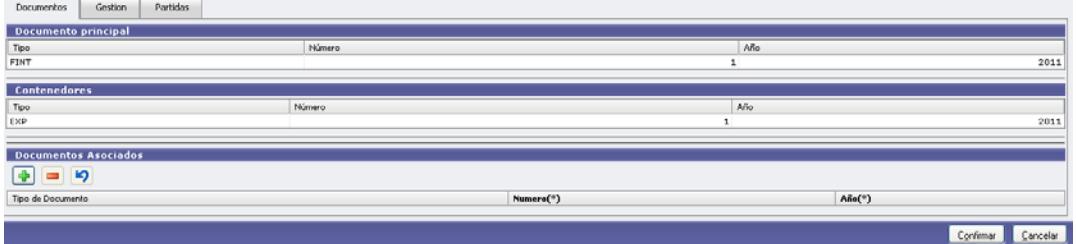

Ejemplo de un viatico a modificar Solapa Datos de Gestión:

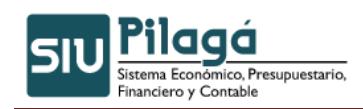

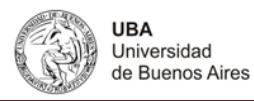

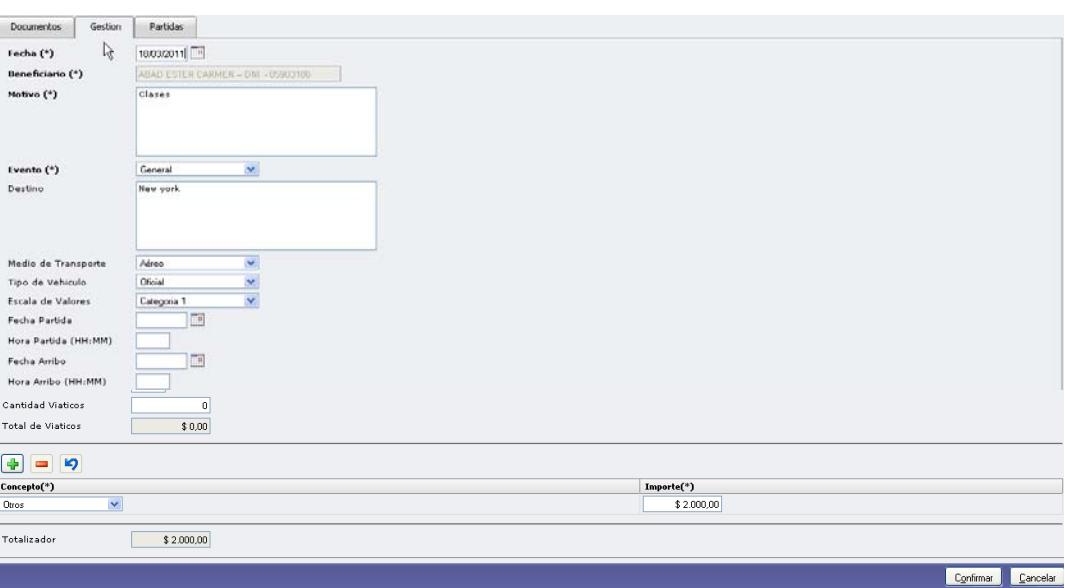

Ejemplo de un viatico a modificar Solapa Partidas, como se muestra no se puede cambiar la partida.

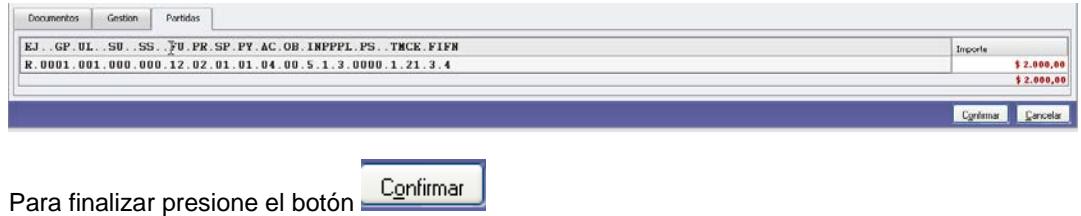

# **13.5 Orden de Pago Comisión de Servicios**

# **13.5.1 Generar Orden Pago Comisión de Servicios**

Funcionalidad: esta opción de menú permite generar la orden de pago de un viatico y dejarla para que sea autorizada.

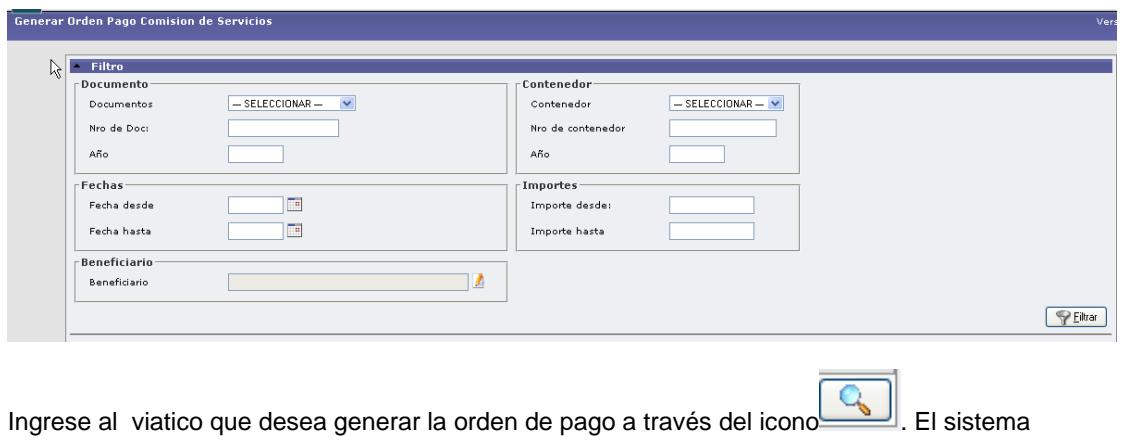

mostrará los datos del viatico cargado.

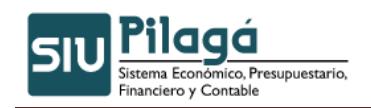

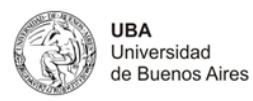

Procesar Cancelar

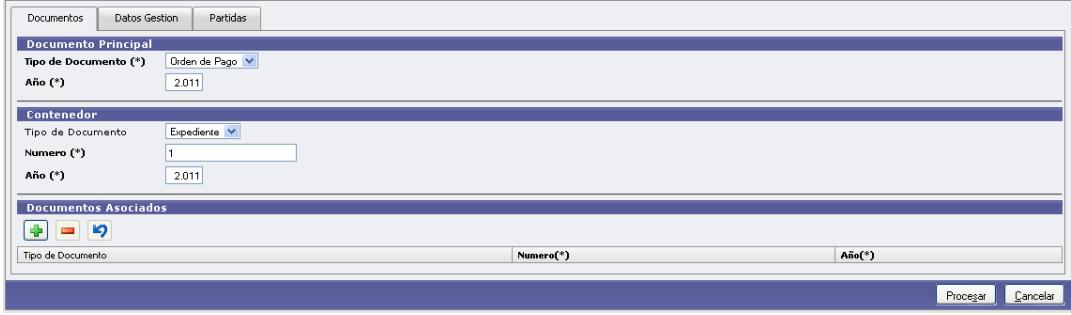

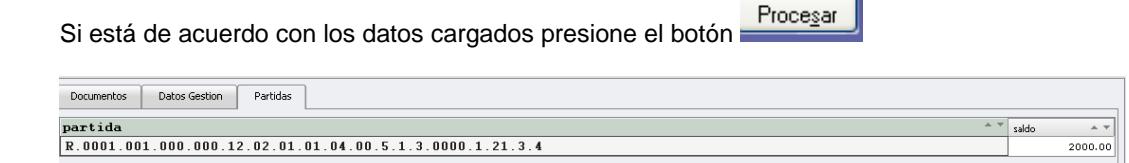

El sistema generará una orden de pago como la siguiente:

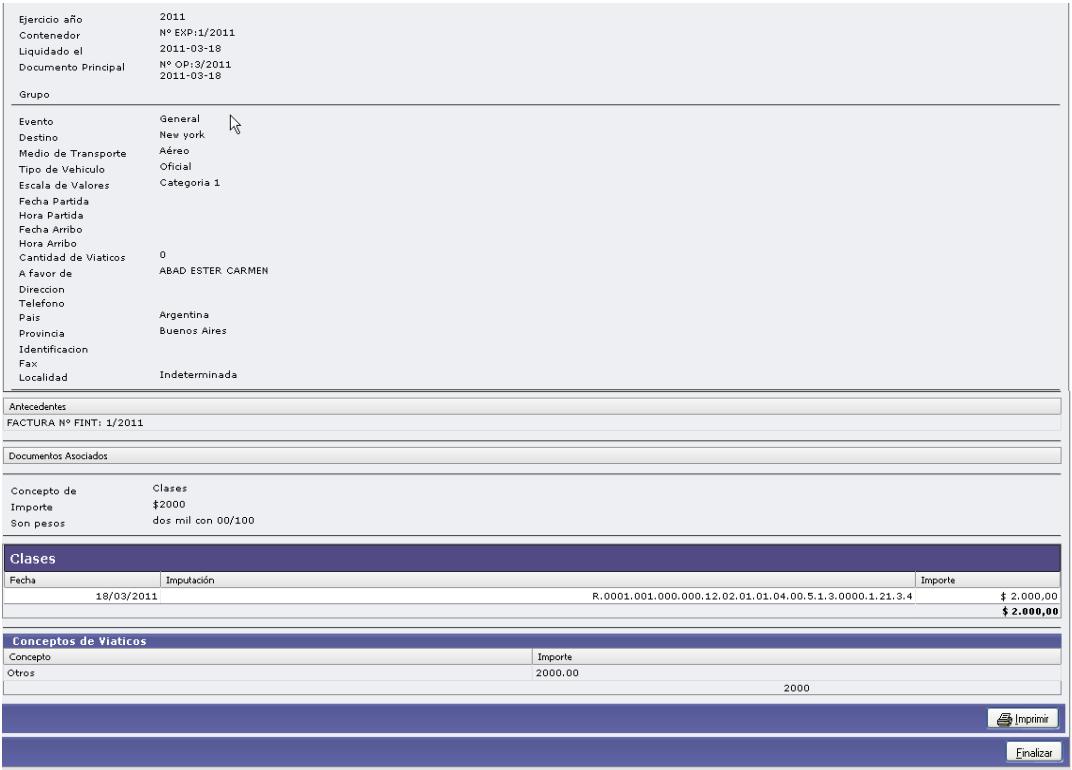

Puede imprimirla o finalizar la operación. Encontraran el pago para autorizar en la opción de menú gastos/Autorizaciones/Autorizaciones de Nivel 4.

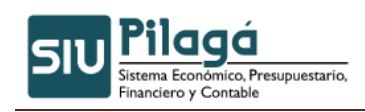

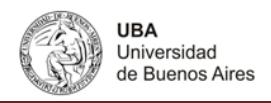

# **13.5.2 Anular Orden Pago Comision de Servicios**

Funcionalidad: esta opción de menú anular una orden de pago de un viatico. (Ver Generar Orden Pago Comisión de Servicios)

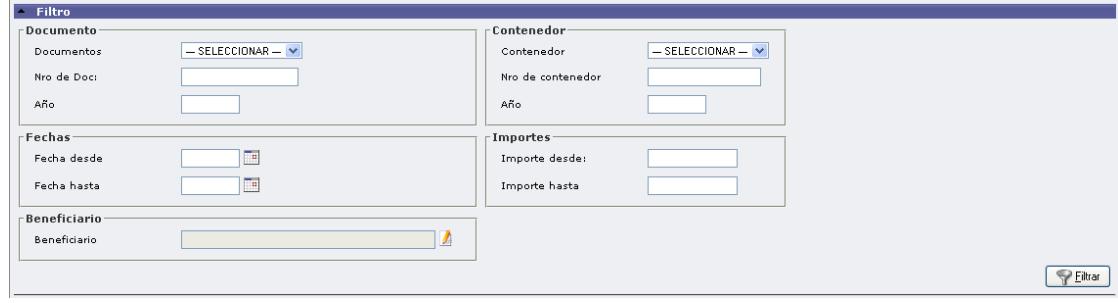

Ingrese al viatico que desea revertir la orden de pago a través del icono . El sistema mostrará los datos de la orden cargada. Por ejemplo:

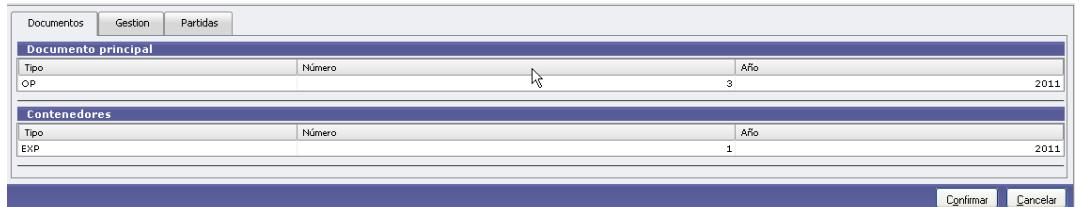

Revise los datos y si está de acuerdo presione el botón Confirmar. El viatico volverá a quedar para emitir la orden de pago.

# **13.6 Rendición de Comisión de Servicios**

### **13.6.1 Rendición**

Funcionalidad: rendir los comprobantes que avalaron un determinado viatico.

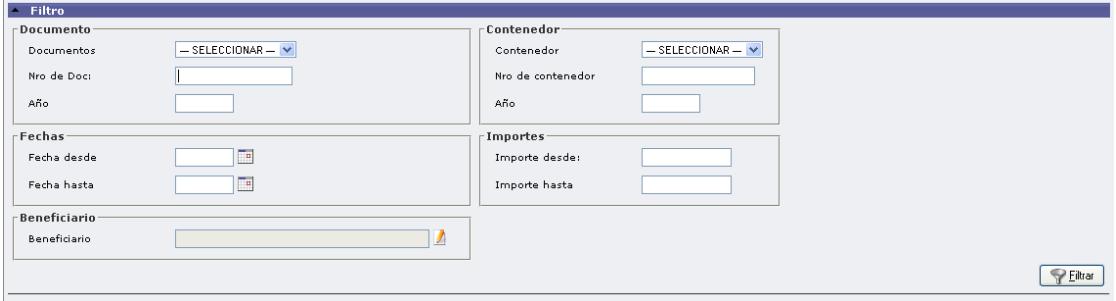

### **13.6.2 Devolución**

Autor: Coordinación General de Tecnologías de Información y las Comunicaciones –UBA‐ Página 17

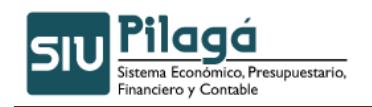

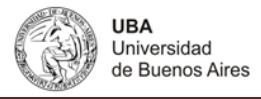

Funcionalidad: si al responsable que se le otorgo un viaje devuelve parte del monto, el sistema permite ingresarlo desde esta opción de menú:

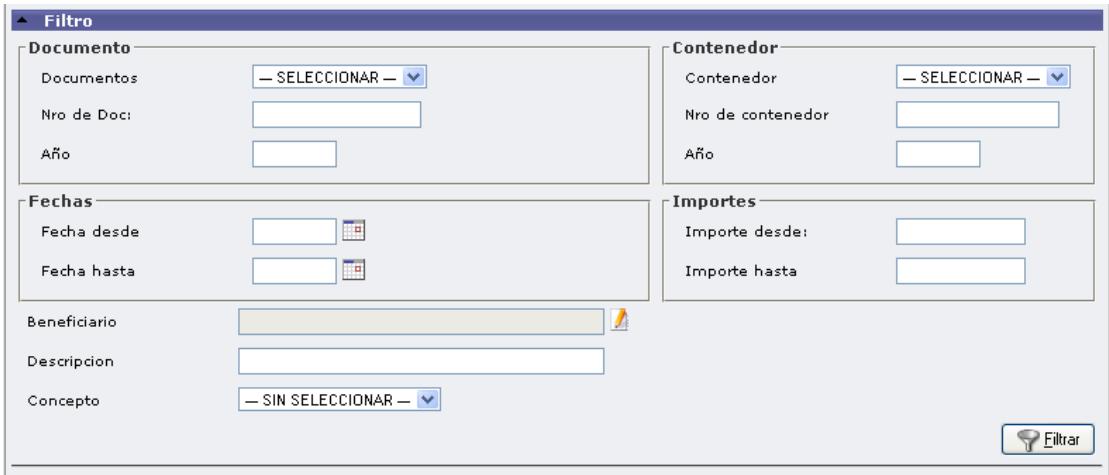

# **13.6.3 Anulación de Orden de Pago de Rendición**

Funcionalidad: anular una rendición de servicios (Ver Rendición de Comisión de Servicios)

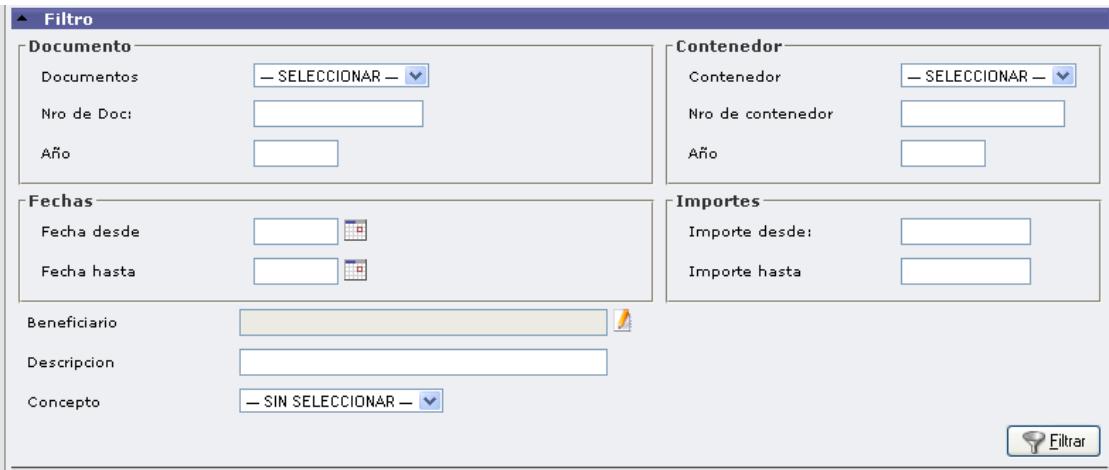

### **13.6.4 Anulación de devolución de Pago de Rendición**

Funcionalidad: anular una devolución realizada. Ver opción de menú Devolución de Comisión de Servicios.

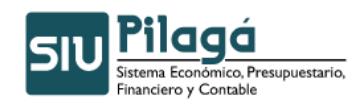

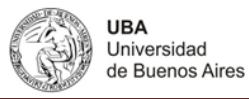

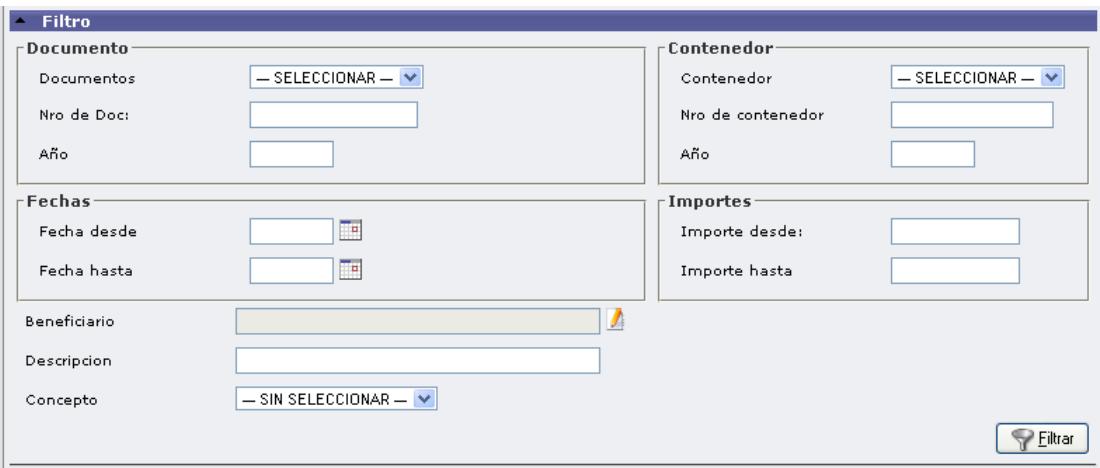

# **13.7 Viaticos- Listados y Consultas**

# **13.7.1 Listado de Devoluciones de Viáticos**

Este listado muestra quien, cuando y porque monto devuelve un viático.

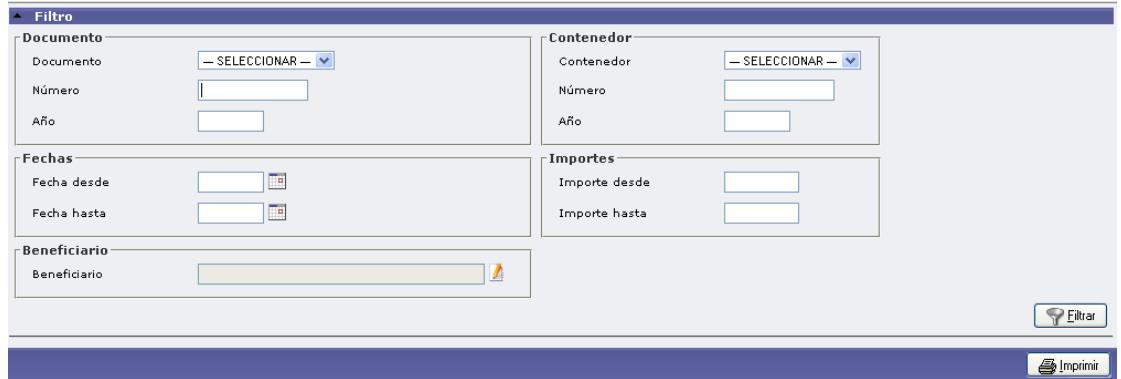

### **13.7.2 Listado de Viáticos Pendientes de Cobro**

Este listado muestra los viáticos otorgados que todavía no fue retirado por Tesorería el pago.

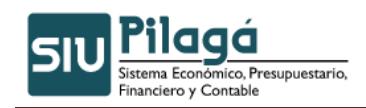

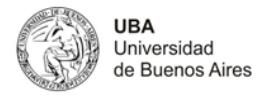

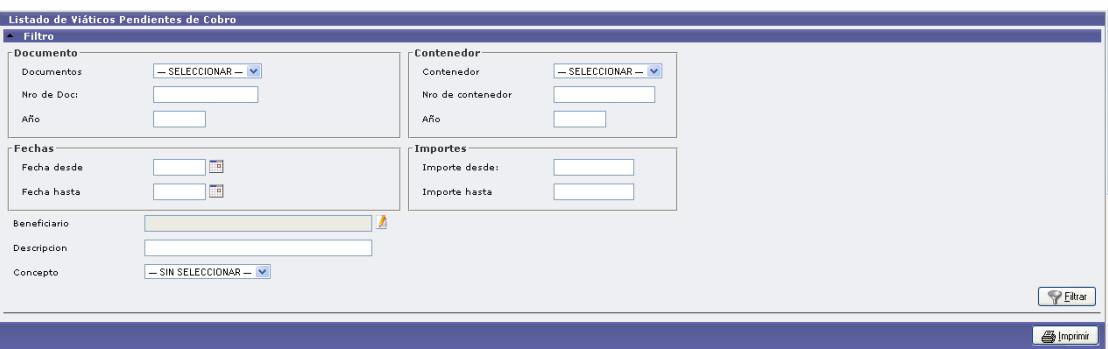

### **13.7.3 Listado de Devoluciones cobradas de comisiones pendiente de rendición**

Este listado muestra los reintegros de viáticos recibidos por tesorería pero que todavía no fue rendido en la opción de menú Rendición de Servicios.

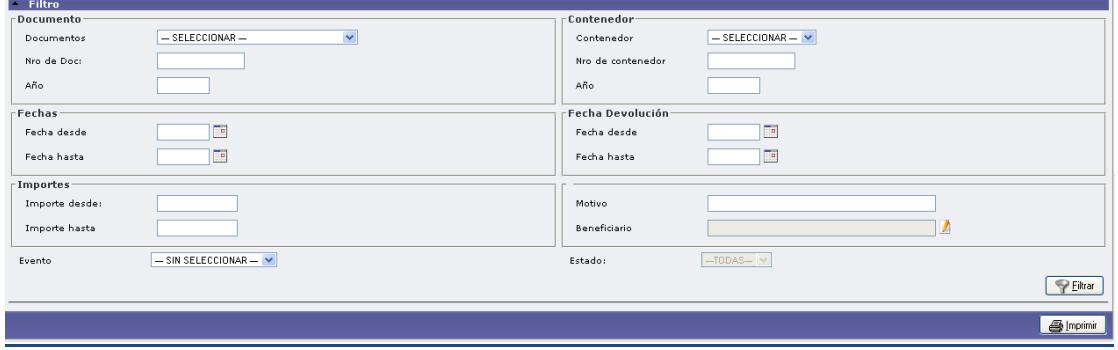

# **13.7.4 Listado de Comisiones de Servicios**

Este listado permite ver un viatico o todos los viáticos ingresados.

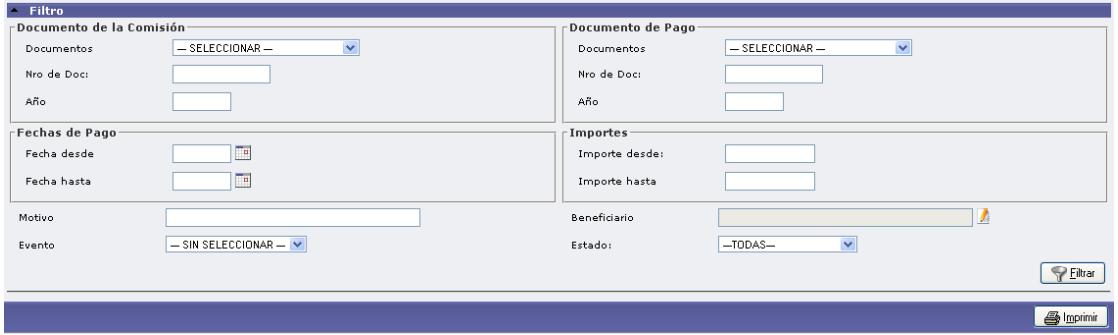